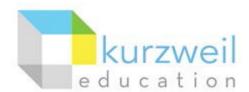

# Installation Guide for Kurzweil 3000 Web License (Visual Walkthrough) Macintosh Version 15

Updated October 4, 2016

Follow the instructions in this guide to download, install, and get started with Kurzweil 3000® Web License (K3000).

### **Table of Contents**

| First remove any older versions of Kurzweil 3000    | 1 |
|-----------------------------------------------------|---|
| Change your Mac's security settings                 |   |
| Download Kurzweil 3000 Web License                  |   |
| Install Kurzweil 3000 Web License                   | 3 |
| Download/Install the Acapela Voices (Optional Step) | 4 |
| Install the Read the Web add-on (Optional Step)     | 6 |
| Your Kurzweil 3000-firefly username and password    | 7 |
| Accessing firefly                                   | 8 |

# First remove any older versions of Kurzweil 3000

Before you attempt to install K3000, make sure that you've first **uninstalled** any older version of K3000 on your computer by following the instructions below. Uninstalling an older version of K3000 will not cause you to lose any Kurzweil documents (.kes files), so you don't have to worry about losing your work.

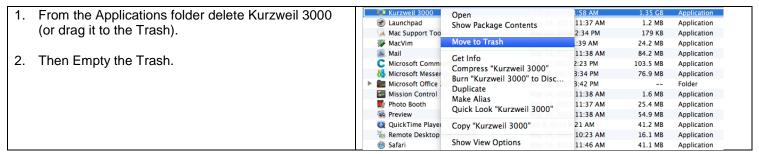

## Change your Mac's security settings

By default Macintosh<sup>®</sup> computers are set to **not** allow applications to run if they were downloaded from outside the Mac App Store. So before you download and install K3000, you must first allow such applications to run in your **Security & Privacy** settings.

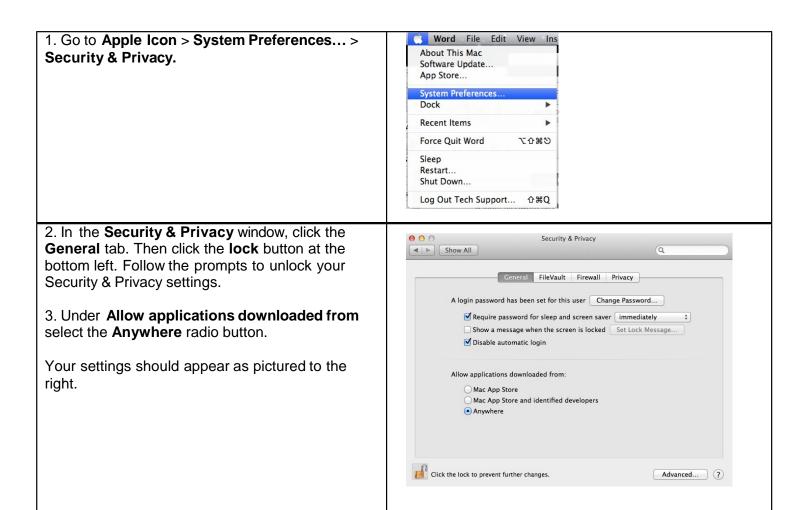

#### **Download Kurzweil 3000 Web License**

Before you can install and use K3000 you must first download the software.

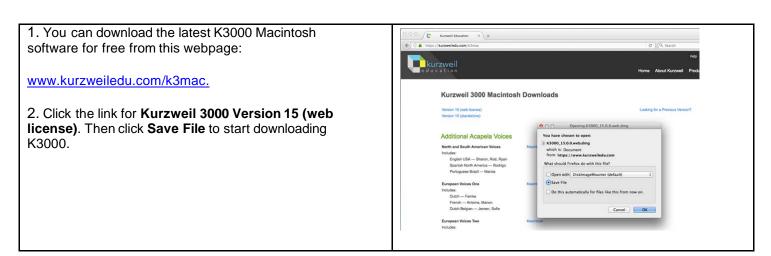

Click the download arrow button near the top-right corner of your web browser. You'll see the status of the download.

**Note:** The **download arrow** button may look different depending on what web browser you're using – Chrome, Firefox or Safari.

 It may take several minutes to an hour to download the file. Wait for it to finish downloading. **Double-click** the .dmg file to open it.

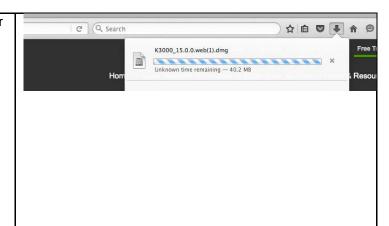

#### Install Kurzweil 3000 Web License

With the installer file downloaded, you're ready to open it and copy the application to your computer – a process that we'll call "installing."

- From the DVD window or the location to where you saved the downloaded file, double click the .DMG file.
- A window is displayed containing the Kurzweil 3000 installation package, the Acapela Voices installation package, the Readme file, the Documentation folder, the Extras folder, and the Sample Files folder.

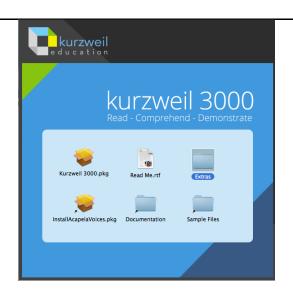

- Double-click the Kurzweil 3000.pkg icon. The Install Kurzweil 3000 window is displayed.
- Click the **Continue** button in the Install Kurzweil 3000 window to start the installation wizard. Follow the instructions in the windows that display until the installation has completed.

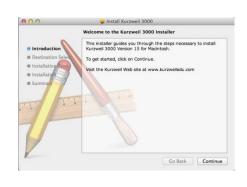

 You can open Kurzweil 3000 by double-clicking the app icon in your Applications folder. The first time you open the app, you may receive a security warning. If you receive such a warning, click the **Open**, **Yes**, **Allow**, or **OK** button.

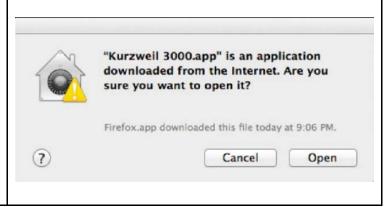

## Download/Install the Acapela Voices (Optional Step)

Extra high quality Acapela text-to-speech voices may be installed for use in K3000. Each voice package must be downloaded and installed separately. The voice packages contain voices with English or Australian accents and additional foreign languages, such as German or Dutch. Follow the instructions below to download and install these voices.

 From the initial Installation screen, double-click the InstallAcapelaVoices.pkg icon.

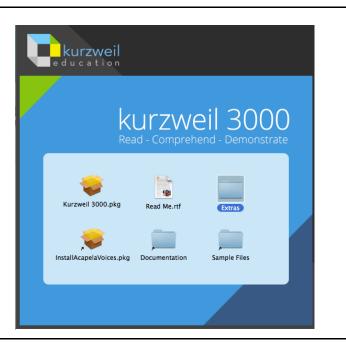

The Install Kurzweil 3000 window is displayed. Click the **Continue** button and then follow the prompts to complete the installation.

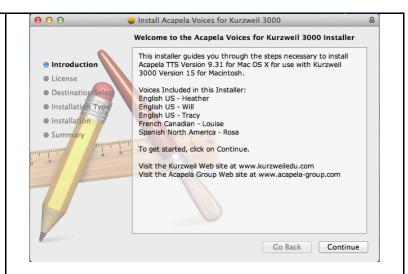

You can also install additional voice packages from downloads on our website.

 You can download the Acapela voices for free from this webpage:

https://www.kurzweiledu.com/k3mac.

- Find a voice package you'd like to use, such as the North and South American Voices. Click the Macintosh download link for the voice package. Then click the Save File button to start downloading it.
- After the file finishes downloading, open it by double-clicking it. This will start an installation process. Follow the prompts to install the additional voice package.

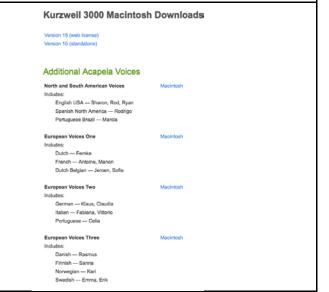

## Install the Read the Web add-on (Optional Step)

After you install K3000, it is recommended to install the Read the Web add-on for Mozilla Firefox<sup>®</sup>. This will install a toolbar into Firefox that will let you read some web pages in your web browser with K3000 voices.

1. If you do not have Mozilla Firefox, you can download it here: http://www.mozilla.org/en-Firefox US/firefox/new/. After Mozilla Firefox is installed and working, you're ready to install the Read the Web addon. From your Kurzweil 3000 Web License window, open the Extras > Read the Web folder. Inside you'll find a KESIReader.xpi file. kurzweil Kurzweil 3000.pkg **Extras** Acapela Voices OpenDyslexic Documentation Read the Web Read the Web

read me.rtf

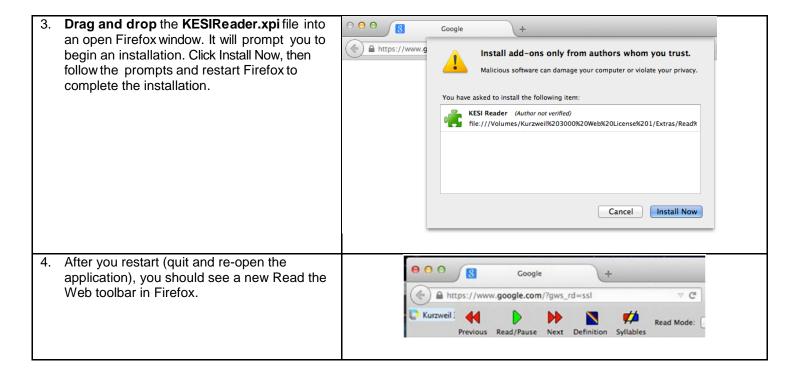

## Your Kurzweil 3000-firefly username and password

You are ready to log in and use Kurzweil 3000 Web License Edition. When you open the K3000 software on your computer it will prompt for your username and password. Use the username and password your administrator provided. This username and password can be used to log in to K3000 and *firefly*™.

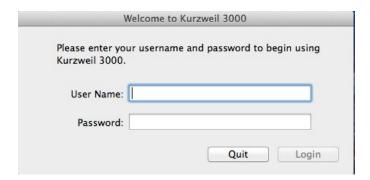

firefly is a combination web-based reading tool, online file storage system, and account management system.

A user account should have been created for you in *firefly*. If you were not provided a username and password, please contact someone at your organization leading the implementation of k3000+*firefly*.

## Accessing firefly

You can log in and access the firefly website here: https://www.kurzweil3000.com/.

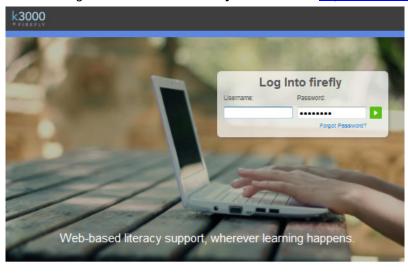

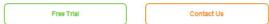

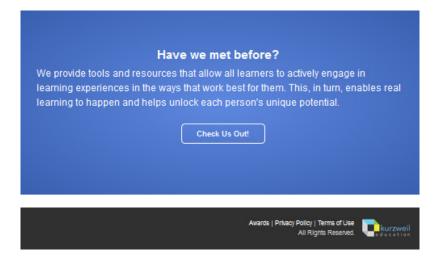

You can also download the *firefly* iPad<sup>®</sup> app for free from the Mac App Store: https://itunes.apple.com/us/app/firefly-k3000/id535277727?mt=8.

Educators primarily use *firefly* for its user management system, creating user accounts for others.

Students primarily use *firefly* for its web-based reading tool, letting them read files uploaded to the online file storage system called the *Universal Library*.